### **Guide til sletning af cache**

Caching er kort fortalt "gemte filer" i din browser (det program du bruger når du skal på Internettet).

Det har nogle klare fordele at have "gemte filer" når du besøger websteder – på den måde undgår du at udfylde de samme oplysninger hver gang, og derudover at siden indlæses væsentligt hurtigere.

Fra tid til anden har det dog den ulempe at den "husker" mange ting – f.eks. hvis du har været i gang med at udfylde en formular som eks. Markplaner.

For ja så kan det drille når du skal indtaste/opdatere noget i den forbindelse.

Derfor har vi lavet en kort guide til hvordan du kan slette disse filer, således du kan oprette dine marker uden problemer.

### **Step 1:**

Åben din Edge browser, og i højre hjørne klikker du på de tre prikker helt øverst, og klikker derefter på "Indstillinger" – se billede

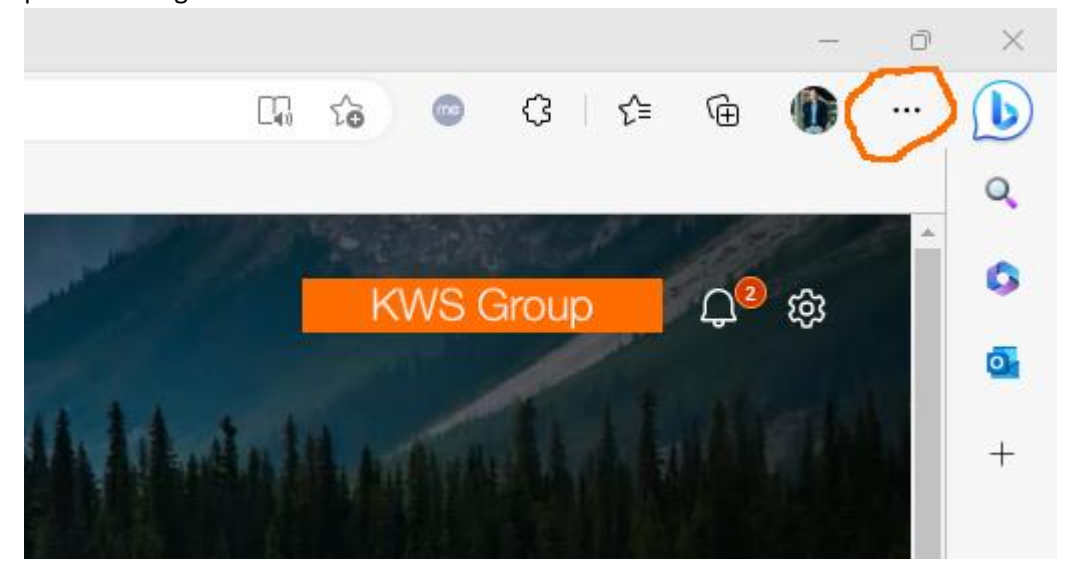

Step 2:

Herefter klikker du på "Cookies og webstedstilladelser" – se billede

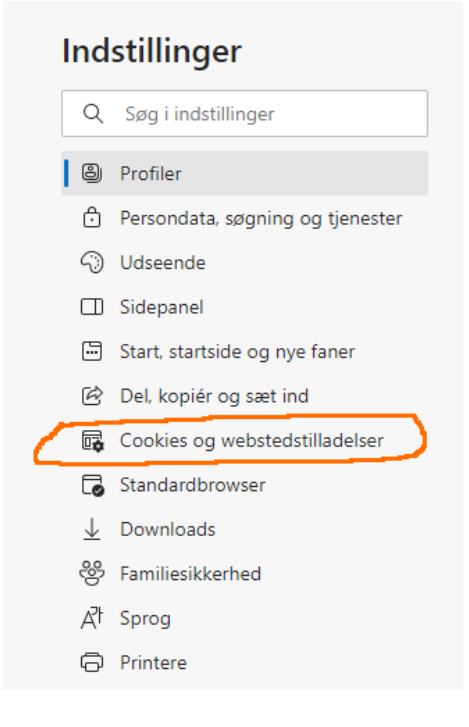

## Step 3:

# Herefter klikker du på "Administrer og slet cookies og webstedsdata" – se billede

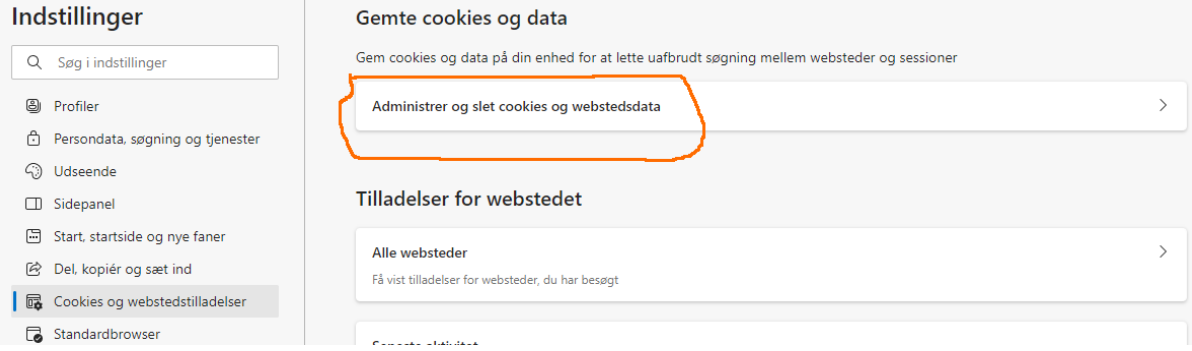

### Step 4:

# Herefter klikker du på "Se alle cookies og webstedsdata" – se billede

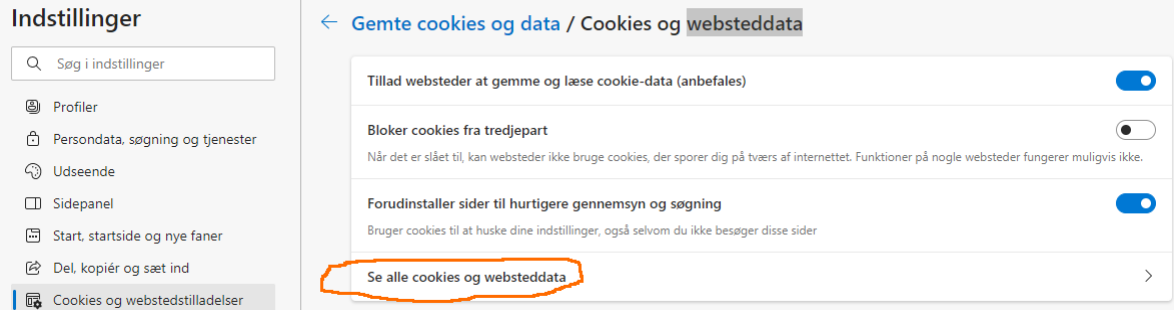

Step 5:

Nu kommer der en vindue frem hvor der er et søgefelt øverst i højre hjørne. Her skriver du kws – og nu vises alle de "cookies" der er gemt i din Edge browser. Så klikker du derefter på skraldespanden ud for hver enkelt, og på den måde kan du slette de filer der forstyrer din profil – se billede

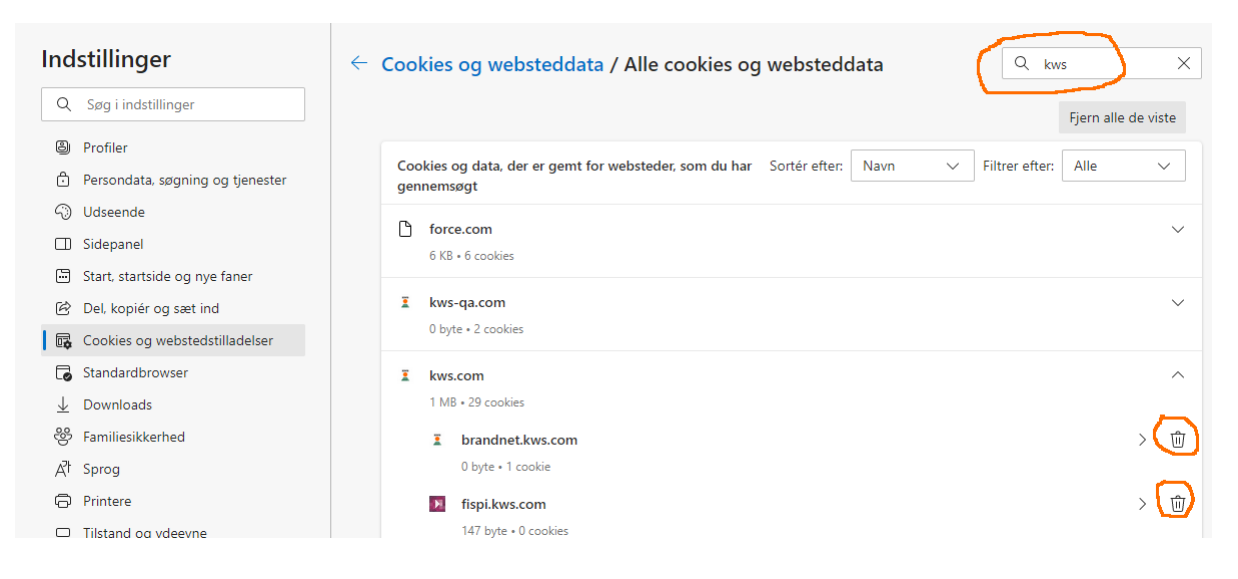